## Tehnički zahtevi:

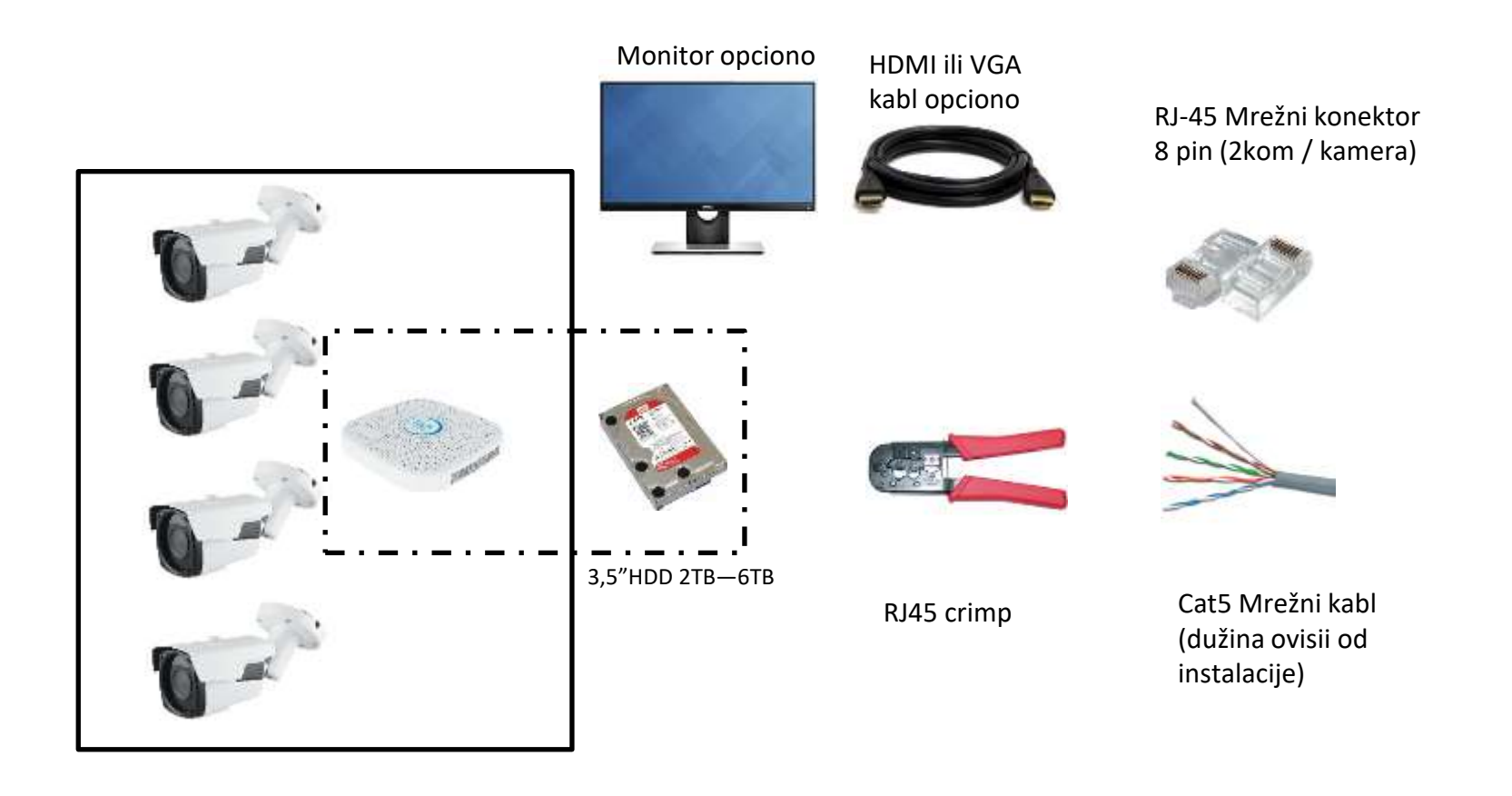

https://www.youtube.com/watch?v=ORZYBASS9zw

Kompletan dijagram

## Monitor opciono

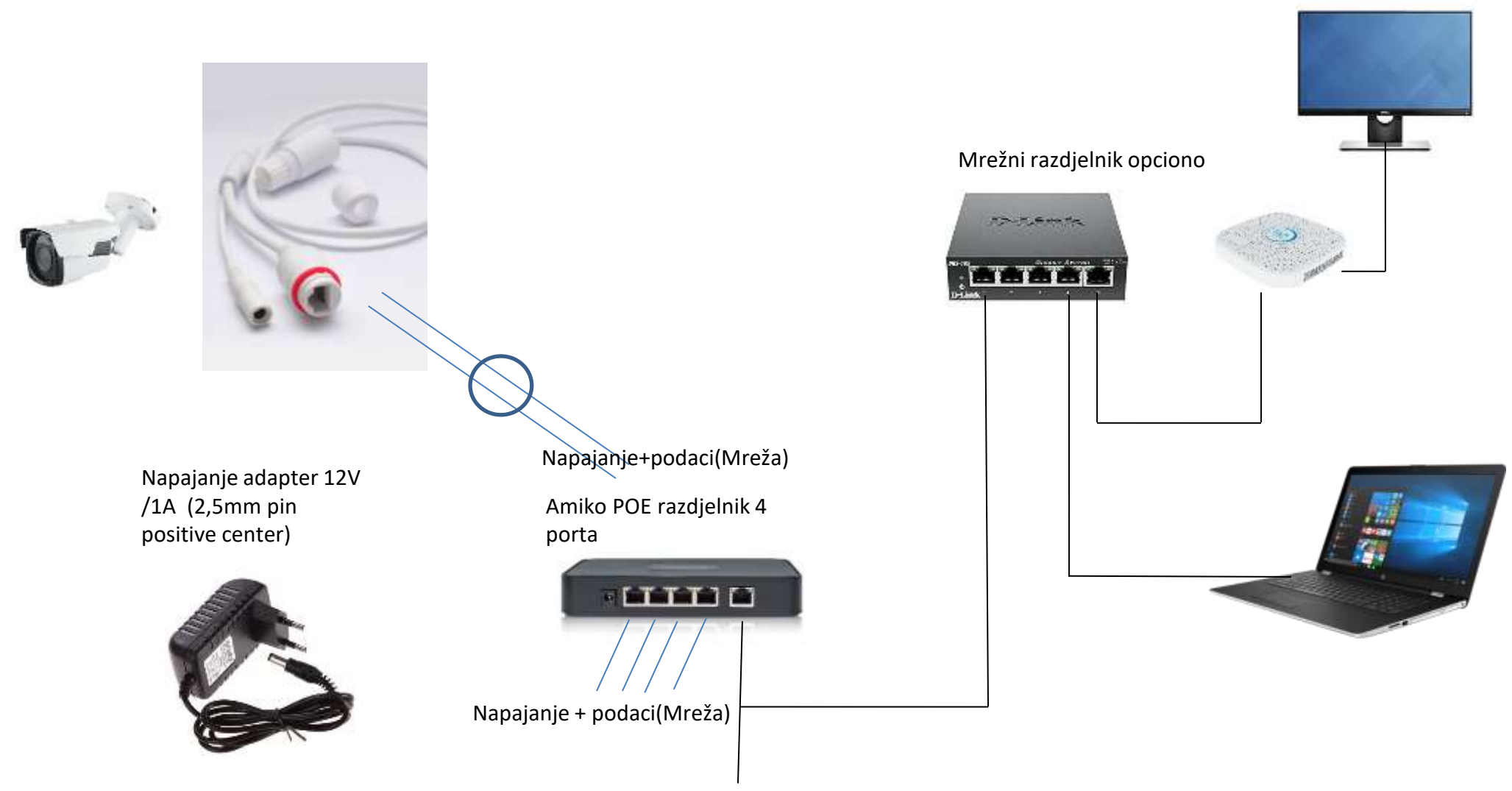

Podaci (Mreža) do PC, Router, NVR

# Ethernet 100-240VAC S. POE-AT1<br>Injector POE-AT1B Splitter PoE over CAT5e up to 300 feet Ethernet  $12v$  DC

## POE Splitter pasivni/aktivni POE Injector pasivni/aktivni

**INSTAR IN-PoE Splitter 12V** 

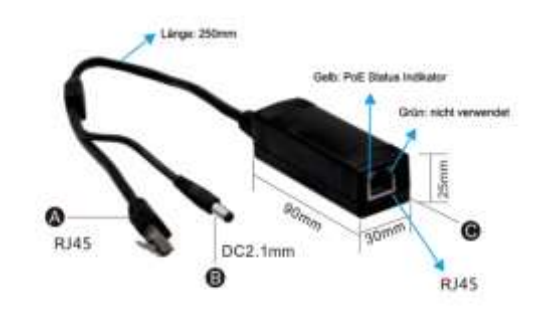

@ Natzwerkenschluss (Endgerät) @ DC12V Ausgang (Endgerät) @ PoE Eingang

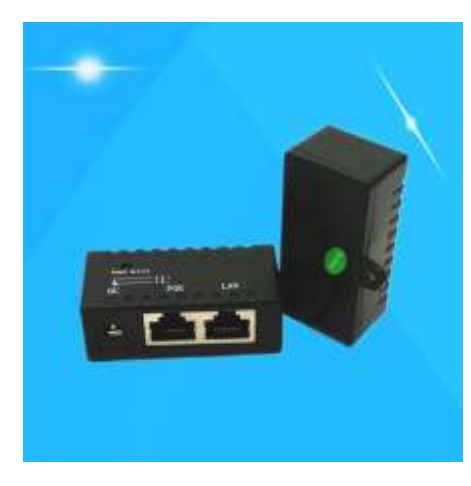

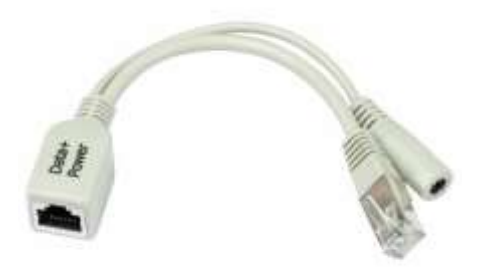

**30W Gigabit PoE Injector IEEE802.at Standard** 

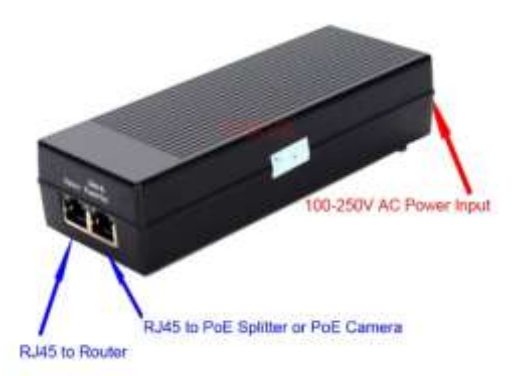

## Minimalni set dijagram

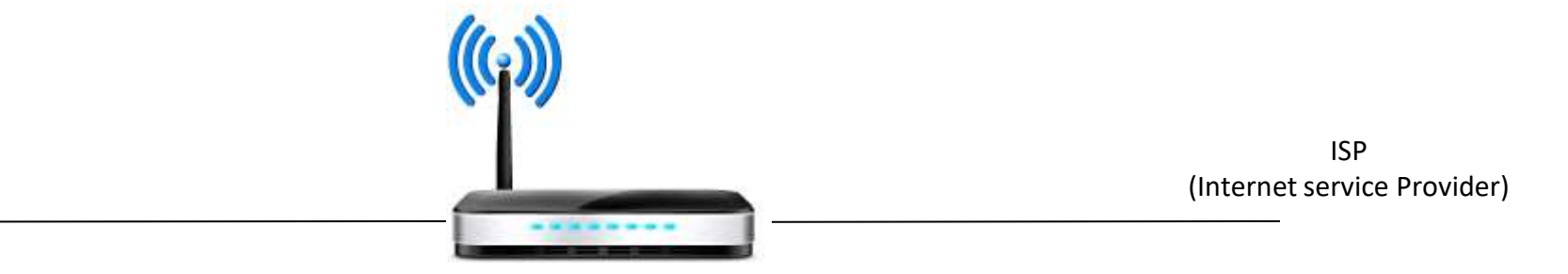

Napajanje adapter 12V /1A (2,5mm pin positive center)

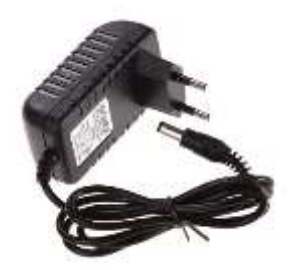

## Router

Amiko Security Aplikacija

Detekcija pokreta: -Putem Email: txt, picture, video -Cloud (google drive, dropbox) :txt, picture

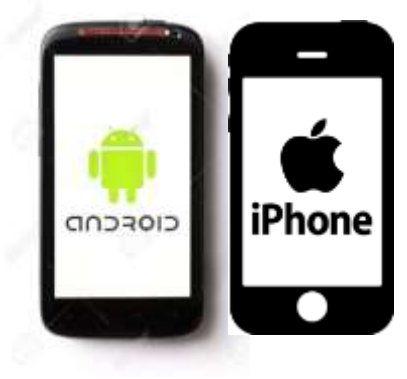

Isplanirajte mrežu, Pronađite slobodnu IP adresu na vašoj mreži za vaše kamere I NVR

Preuzmite i pokrenite Advanced IP scan[ne](https://www.advanced-ip-scanner.com/)r. <https://www.advanced-ip-scanner.com/>

Ili samo PING sa komandne linije na jednu IP adresu, npr. 192.168.1.200

C:\Windows\system32\cmd.exe Microsoft Windows [verziószám: 6.1.7601] Copyright (c) 2009 Microsoft Corporation. Minden jog fenntartva. C:\Users\horvath.csaba>ping 192.168.0.78 192.168.0.78 pingelése – 32 bájtnyi adattal: - bájt=32 idő=479 192.168.0. ms Válasz 192.168.0.78: bájt=32 idő=22 ms TTL=64<br>Válasz 192.168.0.78: bájt=32 idő=20 ms TTL=64<br>Válasz 192.168.0.78: bájt=32 idő=11 ms TTL=64 192.168.0.78 ping-statisztikája:<br>Csomagok: küldött = 4, fogadott = 4, elveszett = 0<br>Oz veszteség),<br>Oda-vissza út ideje közelítőlegesen, milliszekundumban:<br>minimum = 11ms, maximum = 479ms, átlag = 133ms C:\Users\horvath.csaba>

Preuzmite I instalirajte sljedeći softver za konfigurisanje: ili ga možete naći na priloženom CD-u

http://www.herospeed.net/en/ver/tools/Search\_7.1.8.2.exe

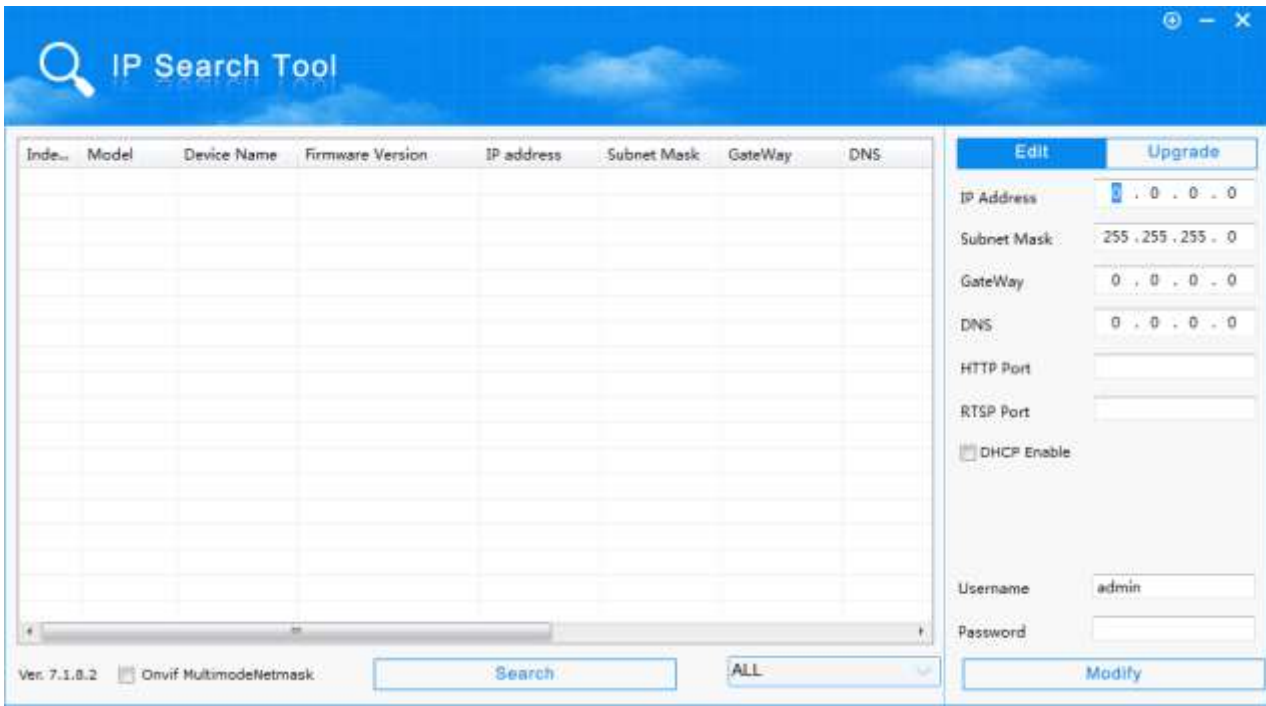

## Podesite IP adresu računara na isti opseg kao što je kamera (privremeno dok se konfigurišu kamere) Otvoriti, Control panel/Network/network and shares/adapter settings

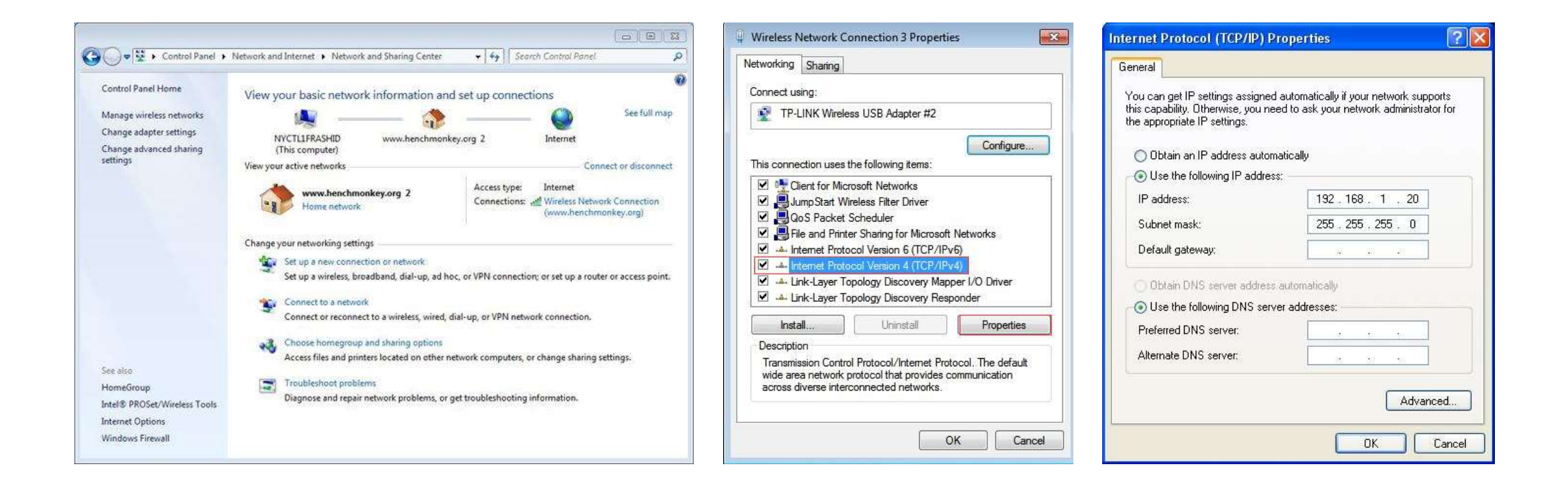

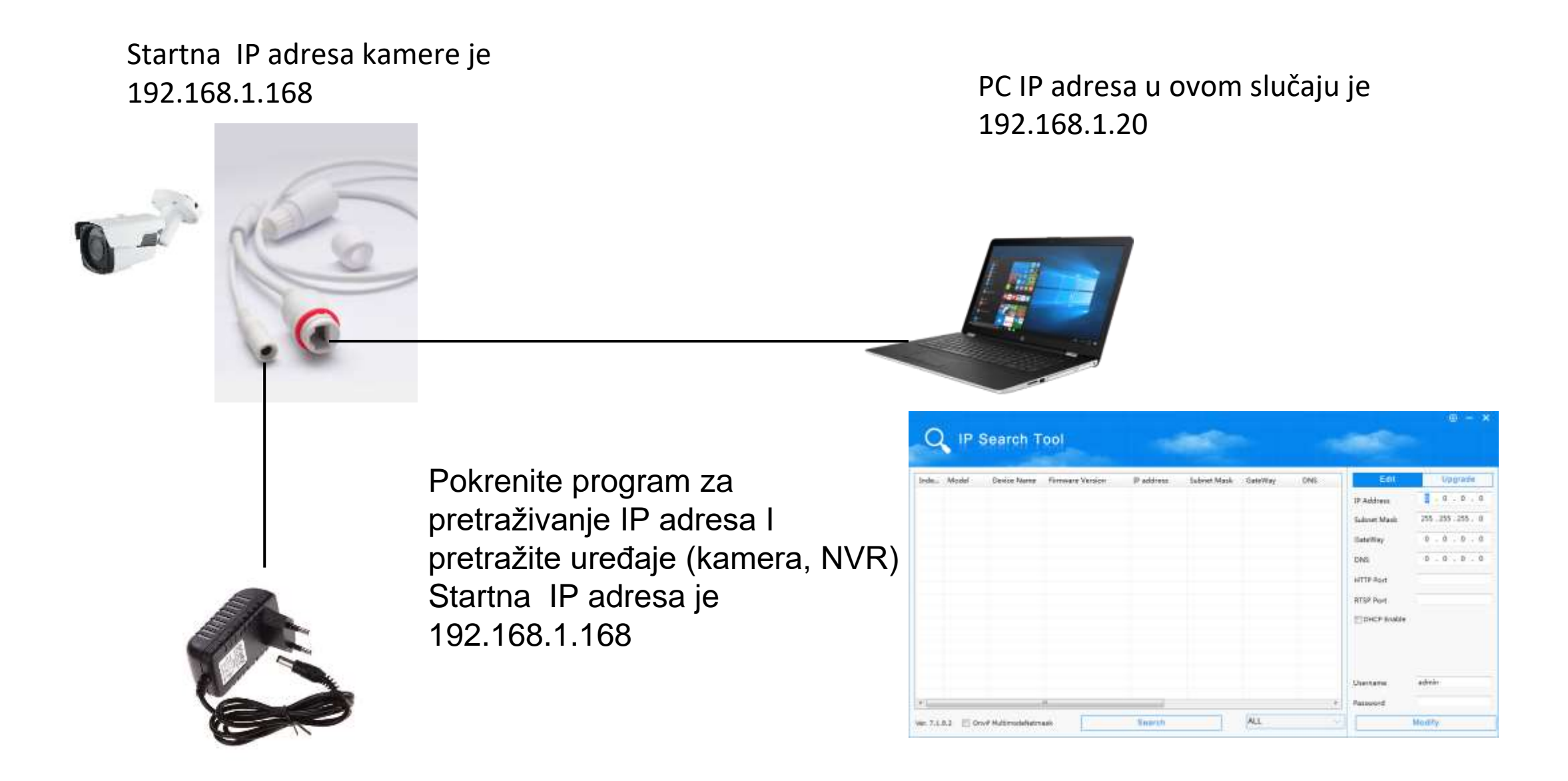

Povežite kablove, adapter za napajanje I mrežni kabl na kameru, na sledeći način

Kamera je dostupna isključivo preko Internet Explorera (Windows 10 korisnici za korišćenje u pretragu kucaju **iexplore**)

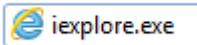

Ukucajte u polje adrese: 192.168.1.168

Potrebno je instalirati active-X kontrolu za pristup kameri, nakon instalacije će se pojaviti ekran za prijavljivanje Startno korisničko ime : admin lozinka: admin

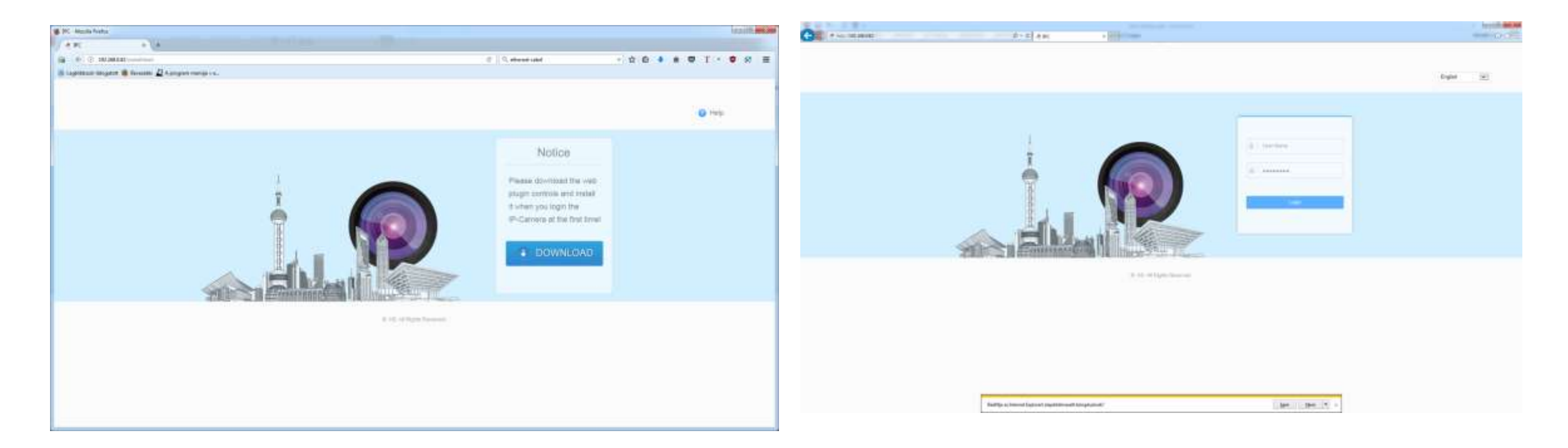

U većini slučajeva morate da omogućite ActiveX komponente u postavkama Internet Explorer-a Takođe isključiti "zaštićeni režim" za puno funkcionisanje.

Pokrenite internet explorer, u gornjem desnom kutu kliknite na ikonu zupčanika, izaberite Internet podešavanja, zatim podešavanje sigurnosti I isključite zaštićeni režim prilagođavanjem klizača na odgovarajući nivo. Na dijelu ActiveX sekcije omogućite sljedeće.

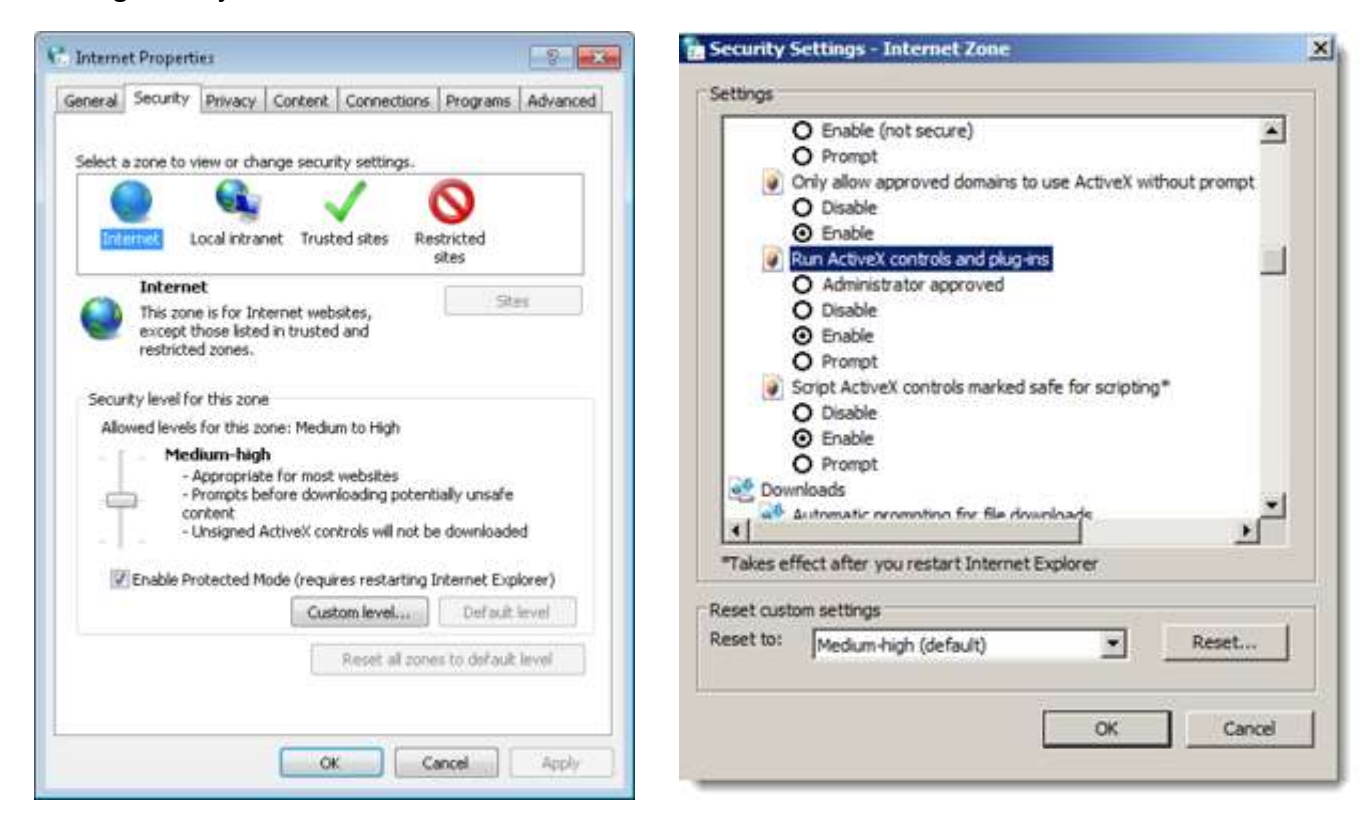

Nakon što se prijavite morate promeniti lozinku koja treba sadržati ukupno 8 karaktera. Prikazaće se početni ekran sa pregledom uživo, zatim možete preći na konfiguraciju.

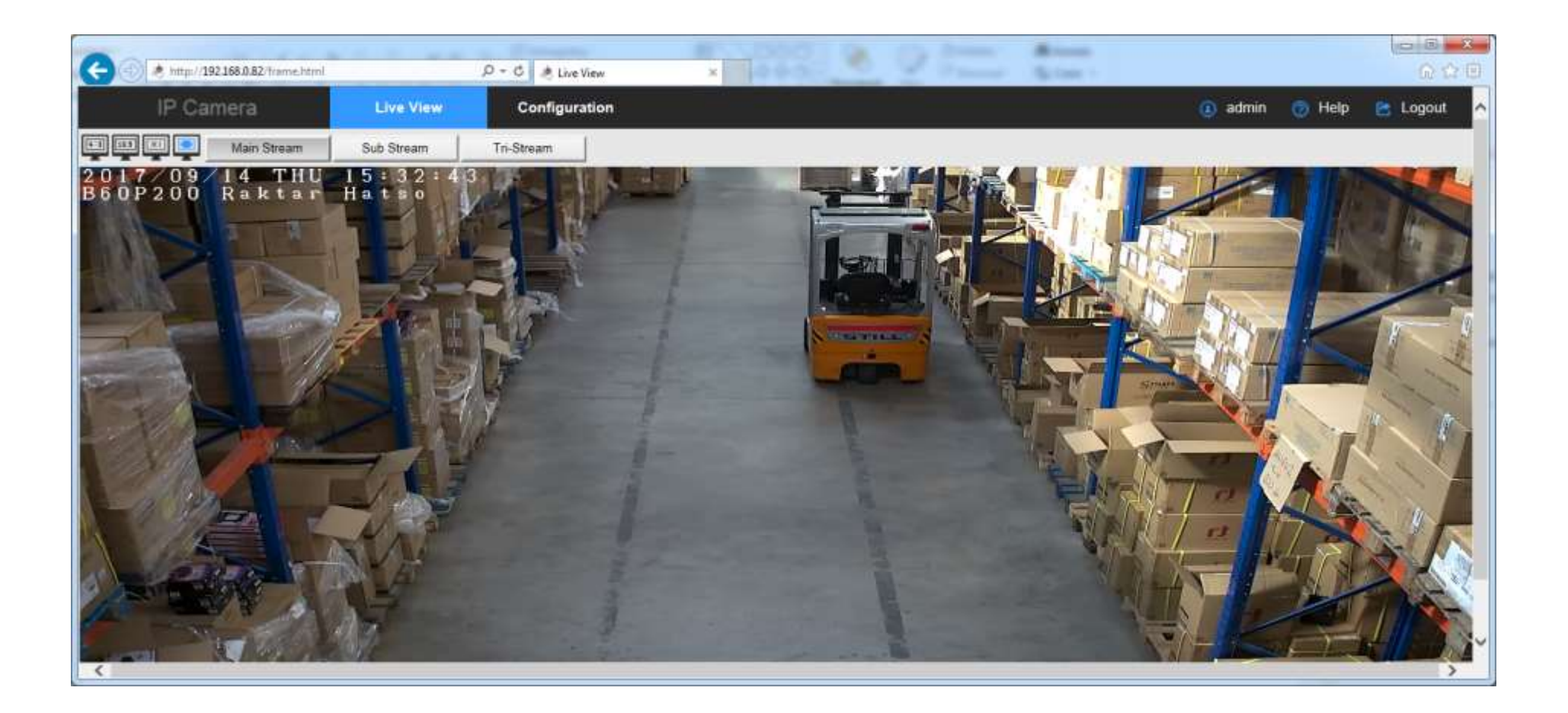

Nakon prijave I početnog ekrana za pregled uživo, možete preći na sljedeće opcije za konfigurisanje.

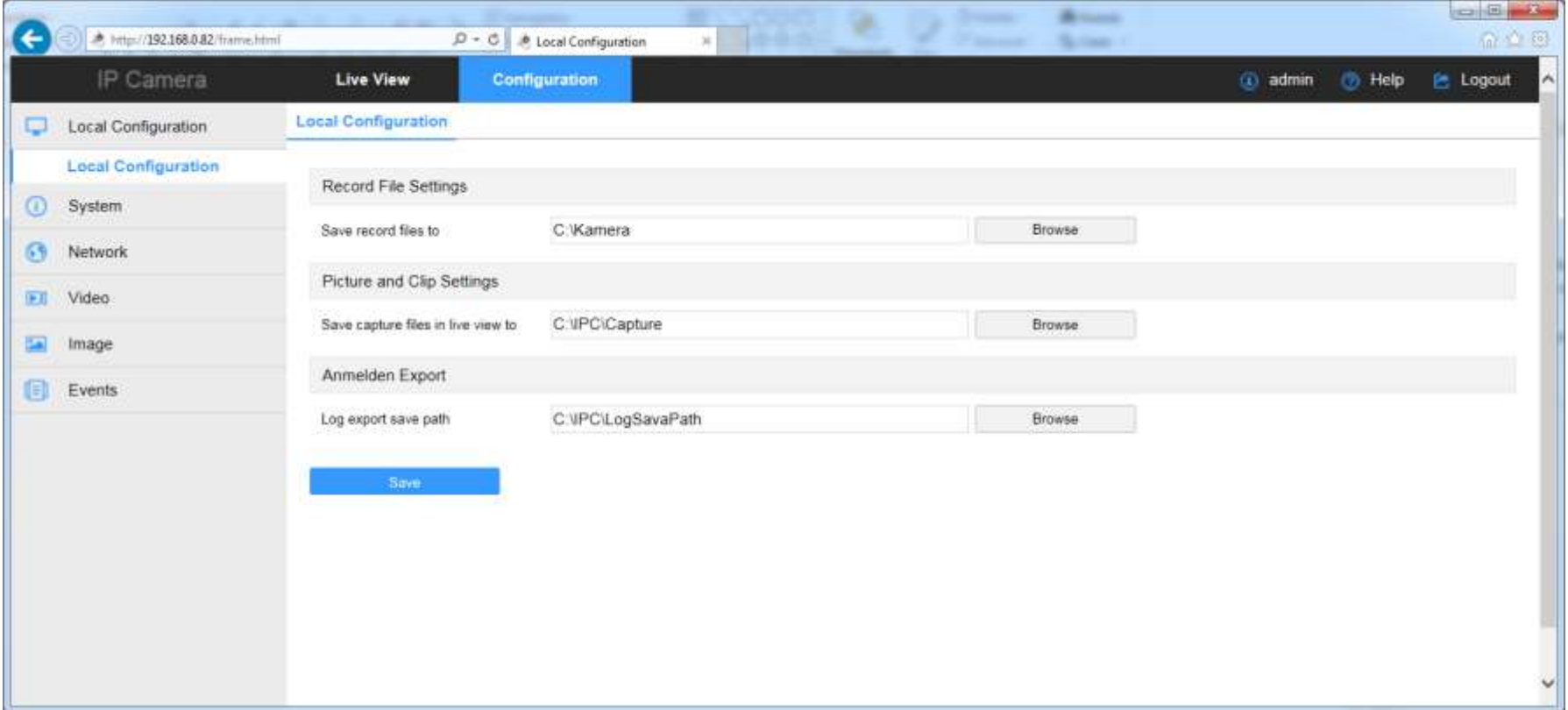

Najbitnija opcija je da se promijeni mrežno podešavanje, isključiti opciju DHCP, pronaći I postaviti dostupnu, slobodnu IP adresu

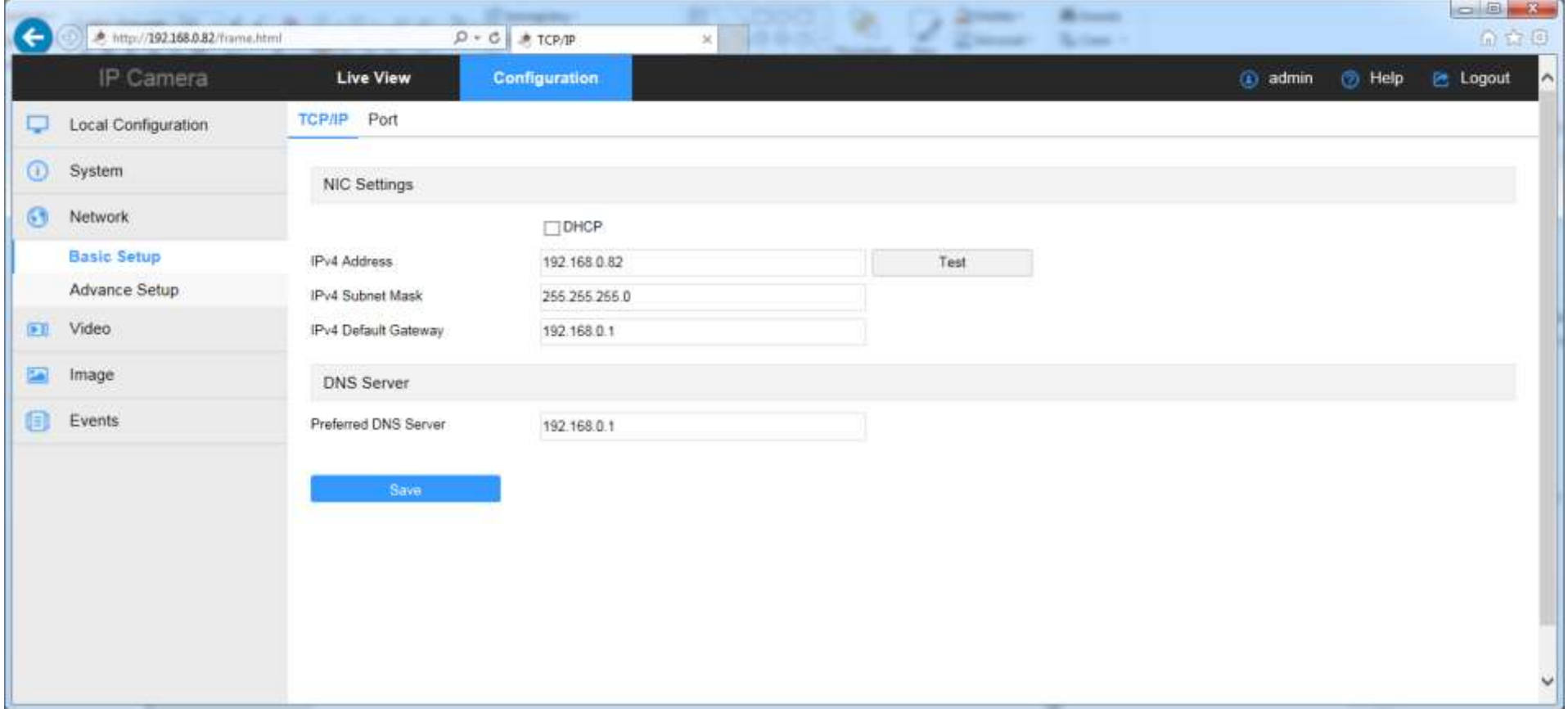

1. Važno: Podešavanje vremena: Menu: System/System configuration/Time settings

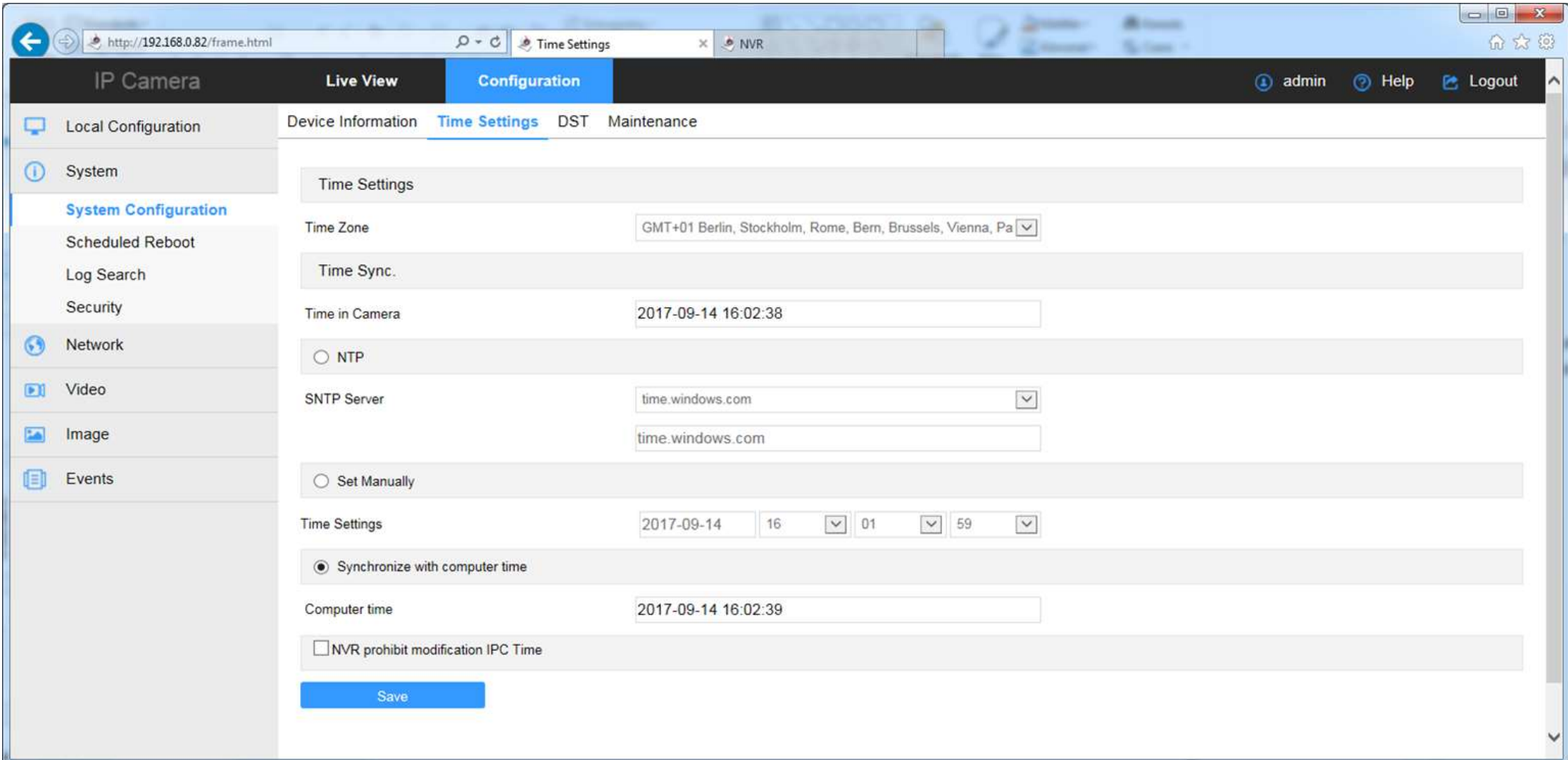

2. Važno: OSD podešavanja Menu: Image/OSD ( možete podesiti vrijeme, datum, jedinstveni tekst)

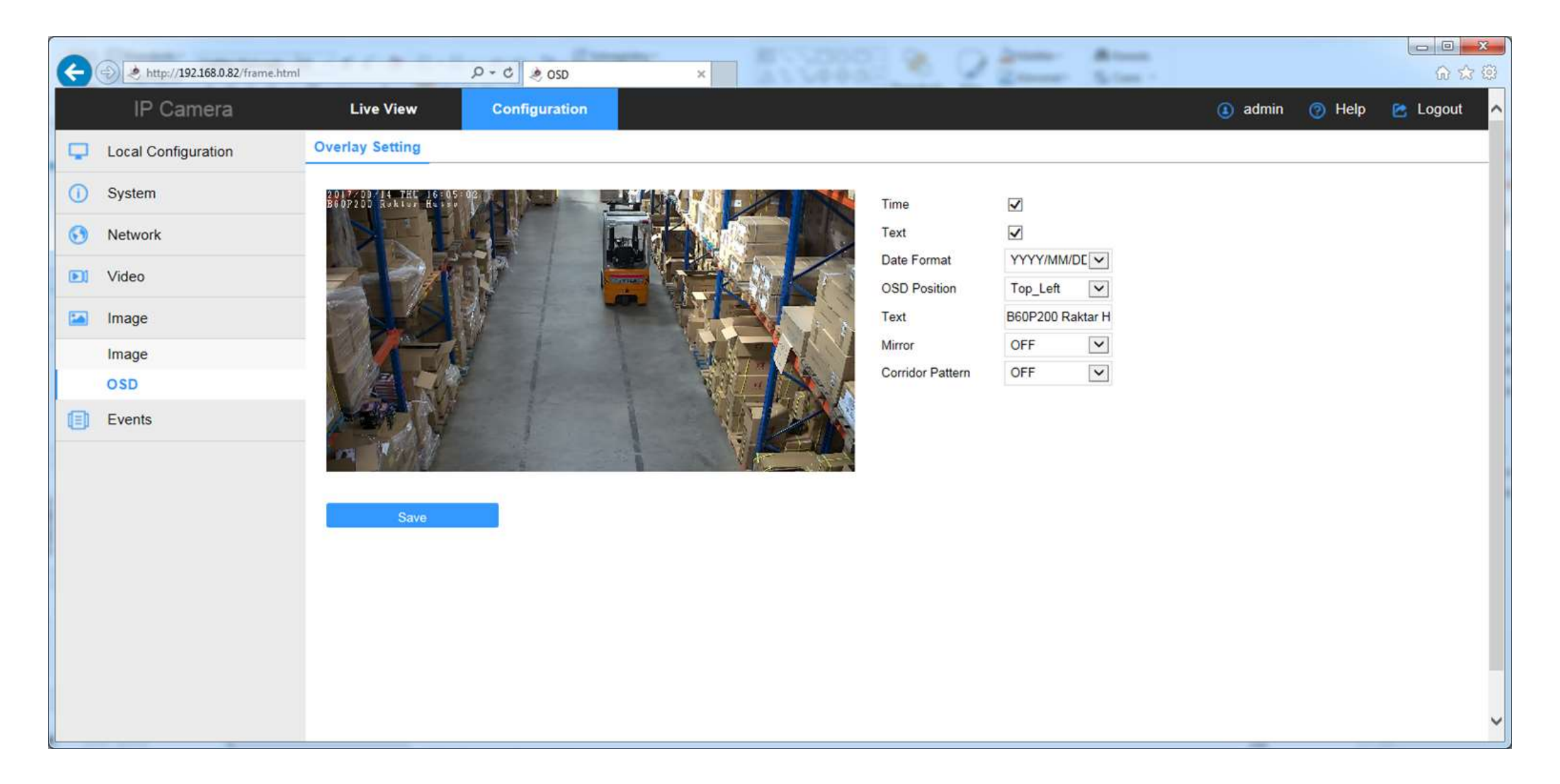

3. Važno: Video format Menu: Video /Video codec H264 1920x1080

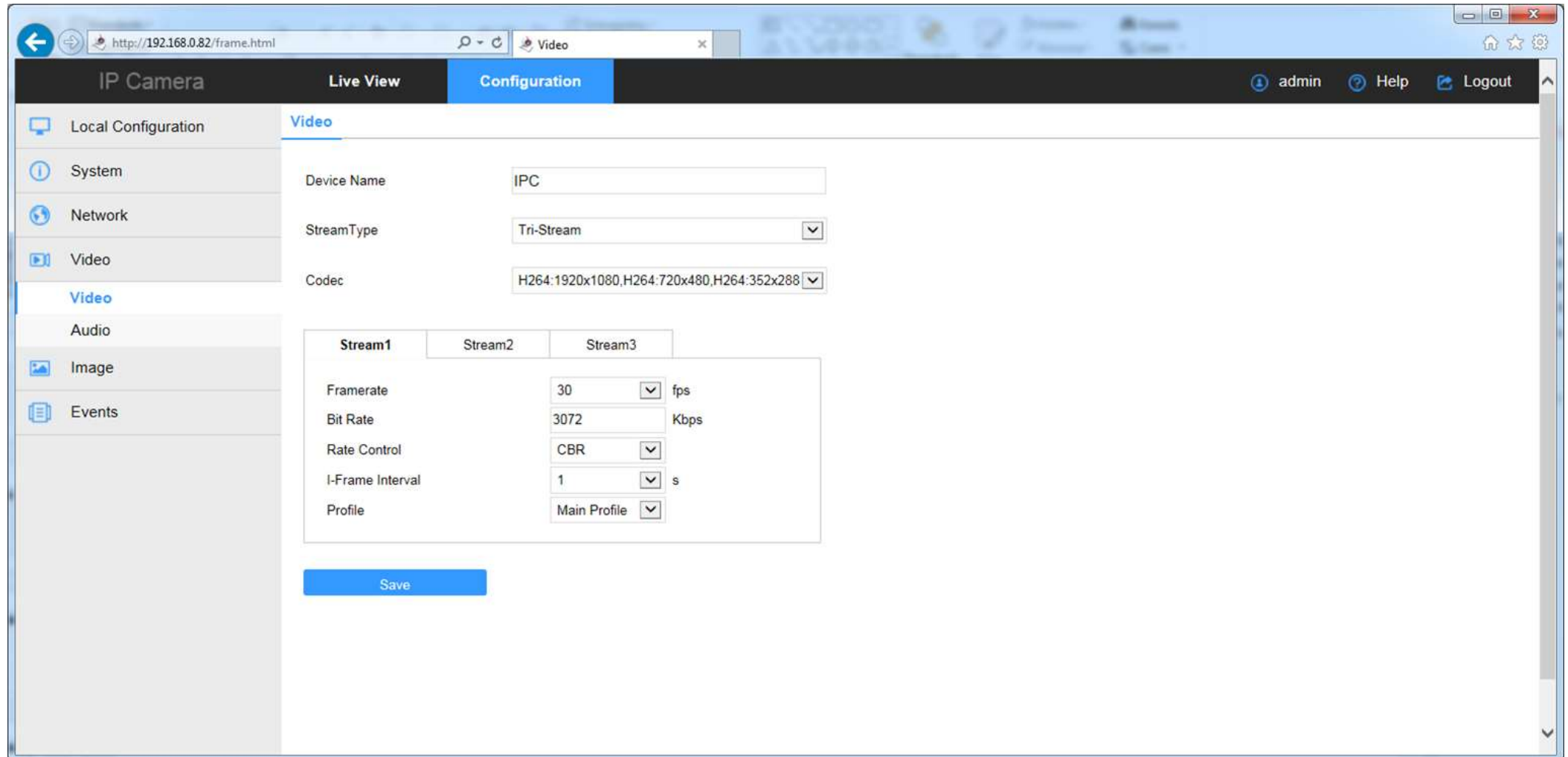

4. Važno: Ukoliko želite da podesite detekciju pokreta na NVR-u, važno je I da ga podesite ovdje: Event/Events (podesite površinu mišem) I oznacite opciju Enable. Pod opcijom Arming Schedule podesite vremenski interval.

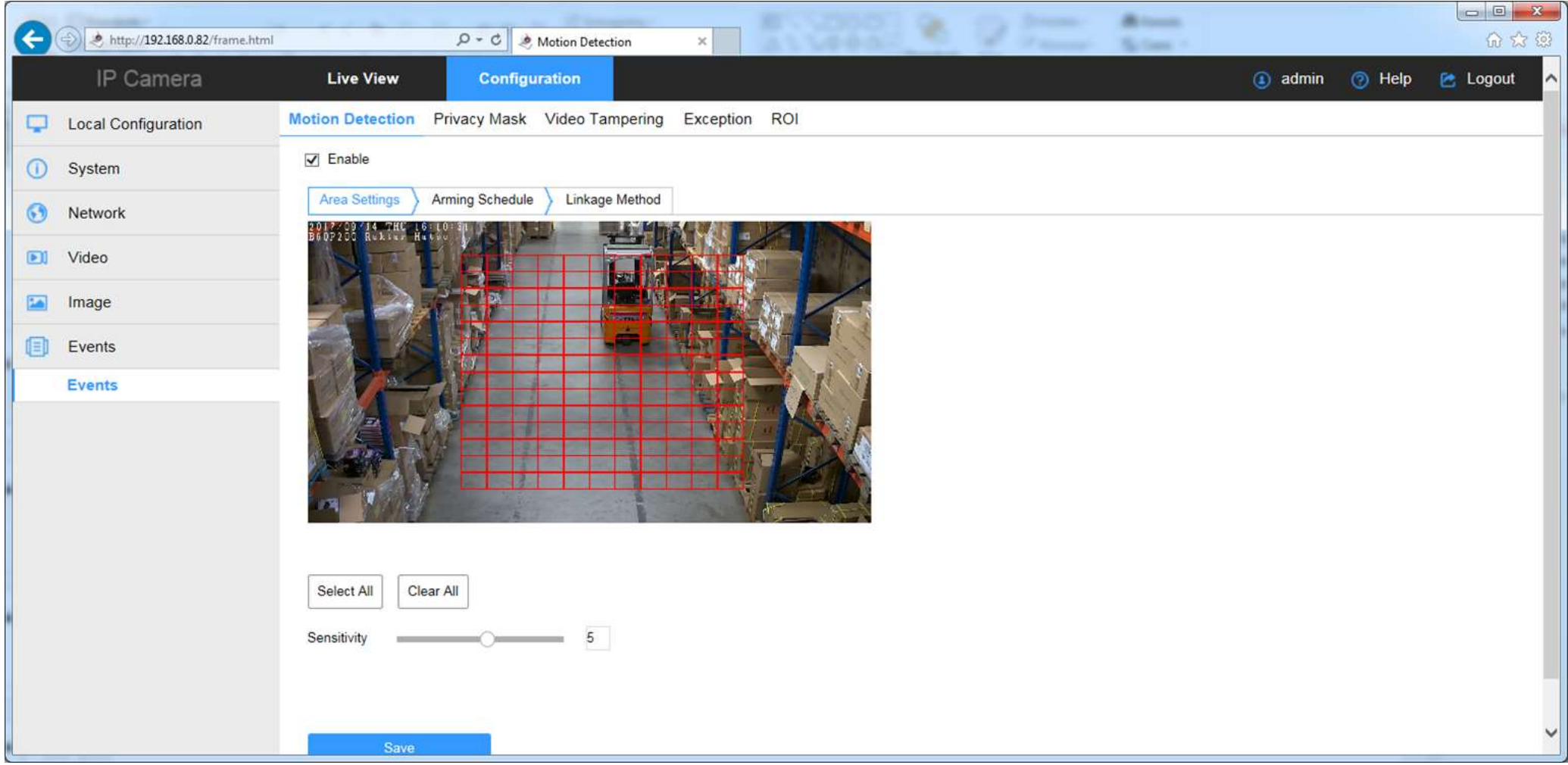